## **Creating indexing configurations - Technology Preview**

This chapter explains how to index resources for their element usages within the selected scope of the Teamwork Cloud repository so that later you could query these usages through the modeling tool.

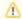

## **Prerequisites**

To start using the global element usage indexing and search functionality, you need to install Elasticsearch (v7 series) and configure

Teamwork Cloud

 Only users with the Server Administrator and Index Manager roles can create indexing configurations Indexing management 8 Server settings Indexing configurations (Technology Preview) Global element usage search Server license ↑ Scope chosen for specific used Resources \* LDAP management Used Resource chosen to 0 Indexing mode Indexing status 01 OAuth consumers 🗵 climate control system 📗 CC System req\_changes Not indexed : Q Indexing management Compressor CC System Automatic May 14, 2021, 9:01:28 AM Automatic ☑ Condenser CC System May 14, 2021, 9:01:28 AM exed 3 Mode Resource May 14, 2021, 9:01:28 AM Select used Resource to index Category ▼ Q CC × CC System climate control system Compressor Condenser ☑ Element library Evaporator CANCEL NEXT

Creating indexing configurations.

To create indexing configurations

- 1. In the right-side menu of the Settings application, select **Indexing management**.
- Click on the bottom right corner of the screen as shown in the figure above.
- 3. In the open wizard, select the resource you want to create an indexing configuration for and click Next.

Note can index just one resource at a time. Note that it is possible to search for element usages of indexed resources only.

4. Select the scope in which you want to search for element usages of the indexed resource (selected in step 3) and click Next.

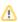

Note can select one or several resources or categories as the indexing scope. If you want to search for the indexed resource element usages in the whole repository, select the **Select all** check box at the top of the resource tree.

- 5. In the last step of the wizard, select one of the following indexing modes:
  - Automatic (default) the resource is automatically indexed every time new project versions are committed in the indexing scope.
  - Manual the resource is indexed only when indexing is initiated by an authorized user.
  - By specific commit tag the resource is indexed only when new project versions are committed with a specified commit tag in the indexing scope. If you select this indexing mode, the **Commit tag** box appears where you need to specify the desired commit tag.

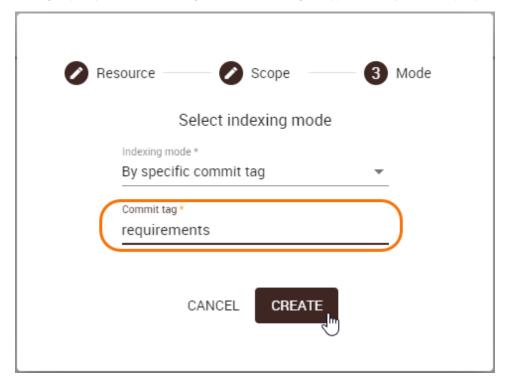

6. Click the Create button.

The created indexing configuration automatically appears in the Indexing configurations list on the content pane. To refresh the indexing status, reload the web page.

## Related pages

- Global element usage indexing and search Technology preview
- Global element usage search